## **Editing Macros in PowerPoint**

- 1. Open the PowerPoint file with macros (PPTM filetype)
- 2. Click **Enable Content** at the top to allow macros to run
- 3. At the top, click View > choose Macros (on the right)

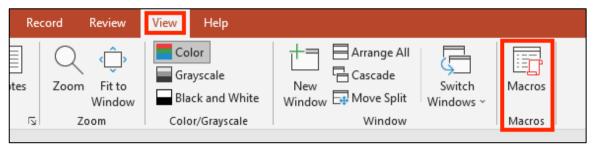

This opens up at pop window

- 4. Click on one of the macros in the list (any one will do)
- 5. Click Edit

This opens up the Macro editing window. It's quite complex. You can use this area to edit macros and to add new ones

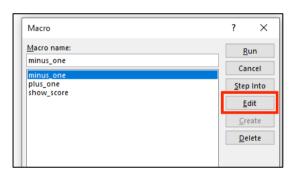

## When you're done editing:

Close the whole macros area window – the top right X
Make sure it's all closed. This will take you back to the PowerPoint

## To add a macro to a shape:

This runs the macro program when the shape is clicked

- 7. Click on the shape to select it
- 8. Click Insert at the top > choose Action
- 9. Choose Run Macro
- Use the <u>drop down</u> to choose which macro to run when the shape is clicked > click **OK**

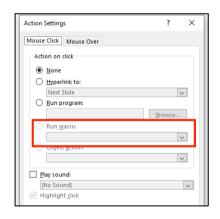

## Here's a macro to add

Write a macro to reset the score to zero when a button is clicked. It's easy to write – see if you can do it yourself! If you need help, there's a slide on the website with the code...